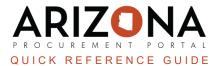

# **Requirements Tab (Internal Questionnaire)**

This document is a quick reference guide for procurement users who would like to use the Arizona Procurement Portal (APP) to gather sourcing project requirements. If you have any questions, please contact the APP Help Desk at app@azdoa.gov. Additional resources are also available on the SPO website: https://spo.az.gov/.

Procurement Officers can create assessment questionnaires that can be sent to internal stakeholders to gather requirements for a solicitation. Once any assessment questionnaires have been responded to, Procurement Officers can review the responses to draft the requirements for the solicitation. Creating requirements questionnaires in APP is not required, and using this functionality is at the discretion of each sourcing project.

### **Creating a Requirements Questionnaire**

- 1. From any page in APP, select Sourcing Projects from the Sourcing drop-down menu.
- 2. Search for the solicitation you wish to edit and click the **Pencil** icon to open it.
- 3. Navigate to the **Requirements** tab in the left margin.
- 4. Enter the Assessment Title.
- 5. Enter the **Begin** and **End dates** for the assessments. You would like the assessment questionnaires to be completed on these dates. You can also check the **Autoclosure** checkbox if you would like the assessment to close the responses after the end date automatically.
- 6. If desired, enter a description in the **Description** field.

| Gen. Info                          |                                                                      |
|------------------------------------|----------------------------------------------------------------------|
| equirements                        | Dates and Progress 6                                                 |
| Campaign Des 4 on                  | Begin Date ①* Status<br>m 6/26/2023 Creation in progress Autoclosure |
| Assessment Title*                  | 5 End Date ()*                                                       |
| Qualifying for the 1 7 Description | en m 6/28/2023                                                       |
|                                    | en 0%                                                                |

7. If desired, enter details regarding the assessment in the **Needs Overview and Technical or functional prescription and/or specifications** fields.

| Additional Data | 7                                                           |
|-----------------|-------------------------------------------------------------|
| Needs Overview  | Technical or functional prescription and/ or specifications |
|                 |                                                             |
|                 |                                                             |
|                 |                                                             |

8. Click Save.

- 9. Click on the **Questionnaire** header.
- 10. Click the **Edit Questions** button to add to the questionnaire. Configuring this questionnaire is the same as creating technical/financial questionnaires.

| i Gen. Info 🔳 Questionnaire 9 | essments | ₽ Comparison          |
|-------------------------------|----------|-----------------------|
| Questionnaire Summary         |          | Actions 10            |
| Total Questionnaire Sections  | 0        |                       |
| Total Questionnaire Questions | 0        | Edit Questions        |
|                               |          | Preview As Respondent |
|                               |          |                       |
|                               |          |                       |
|                               |          |                       |

- 11. All questionnaires are required to have at least one section. Click the **+New Section** button at the page's bottom to enter the section.
- 12. Add the name in the **Section** field.
- 13. Add a description when applicable.
- 14. When complete, click **Save & Close**.
- 15. Click the **+New Question** button at the page's bottom to add a question to each section.
- 16. Complete the required **Answer Type** and **Field Label** fields.

| Answer Type *                                                                                                    |     |
|----------------------------------------------------------------------------------------------------|-----|
| Attachment (Single File)                                                                                                    | 8 - |
| Code                                                                                                    |     |
| Field Label*                                                                                                    |     |
| Complete form and attach as your response.                                                                                                    | en  |
| Description / Instructional Text                                                                                                    |     |
| Description / Hints                                                                                                    | en  |
| Add an Attachment to Question                                                                                                    |     |
| ③ Click or Drag to add a file Add attachment(s) i required as a residue of the second second sec |     |

17. Depending on the **Answer Type** selected, more details may be required.

- 18. Select the **Required** checkbox in the Advanced Properties section if the question is required.
- 19. When complete, click **Save & Close**.
- 20. Add additional sections/questions as needed.
- 21. Assign your respondents to each section by clicking the Respondents header tab.

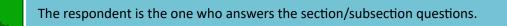

- 22. In the Default Respondents Rules section, click the **+ Add the Rule** button and select a respondent from **The User**, or, **Or Role** dropdown.
- 23. Assign which section(s) the respondent will answer in the Will Answer dropdown.

|                            | Questionnaire | A Respondents |
|----------------------------|---------------|---------------|
| fault Respondent Rules     |               | 01            |
| 22                         |               | 21            |
| + Add the Rule             |               |               |
| Add New Respondent Rule 22 |               |               |
| The User: Or Role:         |               |               |
| MVULA Sullynna 🔹 🗸         |               |               |
| Will answer:               |               |               |
| all sections/subsections   |               |               |
| Section One                |               |               |
|                            |               |               |
| See All                    |               |               |

- 24. Click Save.
- 25. The selected respondent displays in the **Default Respondent** Rules and the **Respondents Assigned** sections.

|                           |                          |                    |                    | Questionnaire           | A Responden |
|---------------------------|--------------------------|--------------------|--------------------|-------------------------|-------------|
| Default Respondent Rule   | S                        |                    |                    |                         |             |
|                           |                          |                    |                    |                         |             |
| + Add the Rule <i>₽</i> R | æset Rules 👌 Cle         | ear All            |                    |                         |             |
| 1. Sullynna MVULA v       | vill answer the question | ns of All Sections |                    |                         |             |
|                           |                          |                    |                    |                         |             |
| Respondents Assigned      |                          |                    |                    |                         |             |
| Keywords                  | Users                    | •                  | Missing evaluators | Manual Changes Q Search | Reset       |
|                           |                          |                    |                    |                         |             |
| $\equiv$ Change User(s) - |                          |                    |                    |                         |             |
|                           |                          |                    |                    |                         |             |
| Туре                      | Section                  | Re                 | spondents 🛈        |                         |             |
| ✗ Section                 | Section One              | 1                  | dVULA Sullynna ≚   |                         | <u>Q</u> -  |
| 1 Record(s)               |                          |                    |                    |                         | \$          |
| T Record(s)               |                          |                    |                    |                         | ÷           |

- 26. Click the X in the top right corner to close the pop-up.
- 27. You are now back on the Sourcing Project page.
- 28. Click the **Open for Answers** button at the top of the page when you are ready to send your questionnaire to the assigned respondents. After this button is clicked, your assigned evaluators receive a notification indicating they have been asked to complete a requirements questionnaire. You can check the status of their responses at any time and send reminders on the **Assessments** header.

| 28 |
|----|
|    |

### **Complete a Requirements Questionnaire**

- 1. From the APP landing page, open the requirements questionnaire from the **My pending validations** window by clicking the questionnaire link.
- 2. Navigate to the questionnaire section and answer all required questions.
- 3. Click Submit.

| Questionnaire's answe | er : Assessment Test                      |
|-----------------------|-------------------------------------------|
| «                     | Close                                     |
| Section One 1/1       | Section One                               |
|                       | Where are you located? Answer* Scottsdale |

- 4. Click **OK**.
- 5. Click Close.

## **Reviewing a Requirements Questionnaire**

- 1. From any page in APP, select **Sourcing Projects** from the Sourcing drop-down menu.
- 2. Search for the solicitation you wish to view and click the Pencil icon to open it.
- 3. Navigate to the **Requirements** left margin tab.
- 4. Click on the Assessments header.
- 5. Click the Pencil icon to open the questionnaire and view responses.

| i Gen. Info 🔳 | Questionnaire ,III Assessments | <b>⇄</b> Comparison ☑ Wo           | orkflow  |                                  |          |
|---------------|--------------------------------|------------------------------------|----------|----------------------------------|----------|
| Keywords      | Responden.                     | Sourcing Project  Sourcing Test SM | Status   | Q Search Reset Advanced          | d Search |
| 5             | ccted<br>Questionnaire survey  | Respondent                         | Progress | ♦ Status ♦ Last reminder (UTC-7) |          |
|               | Assessment Test 2              | Mvula Sullynna                     | 100%     | Initialized                      |          |

6. After reviewing the responses click the **Approve** button at the top of the popup.

The Send back to Creator button can be used to send the questionnaire back to the respondent.

7. Once complete with the requirements questionnaire, click the **Terminate** button.

|   | Save & Close Save Terminate Promote to template                           |
|---|---------------------------------------------------------------------------|
| Î | If you had multiple responses you can compare them on the Comparison tab. |

#### Resources

Click the link below for more information on the Sourcing Project processes in APP: <u>https://spointra.az.gov/arizona-procurement-portal/app-support/quick-reference-guides-176-upgrad</u> <u>e/source-contract-qrgs-176</u>